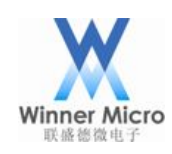

# W60X MicroPython User Guide V0.2

Beijing Winner Microelectronics Co., Ltd. (Winner Micro)

Address: 18th Floor, Yindu building, No.67 Fucheng Road, Haidian District, Beijing, China

Tel: +86-10-62161900

Website: [www.winnermicro.com](http://www.winnermicro.com/)

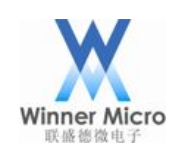

# **Document History**

<span id="page-1-0"></span>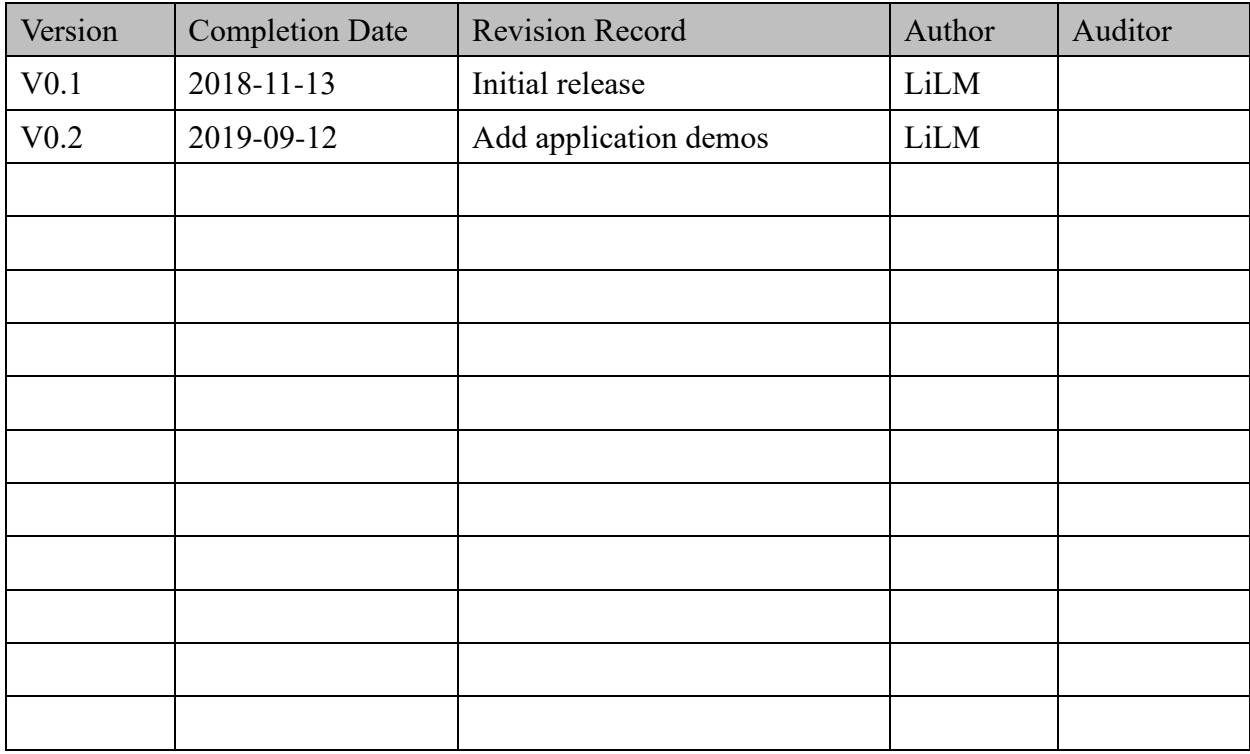

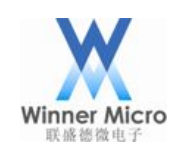

# **Content**

<span id="page-2-0"></span>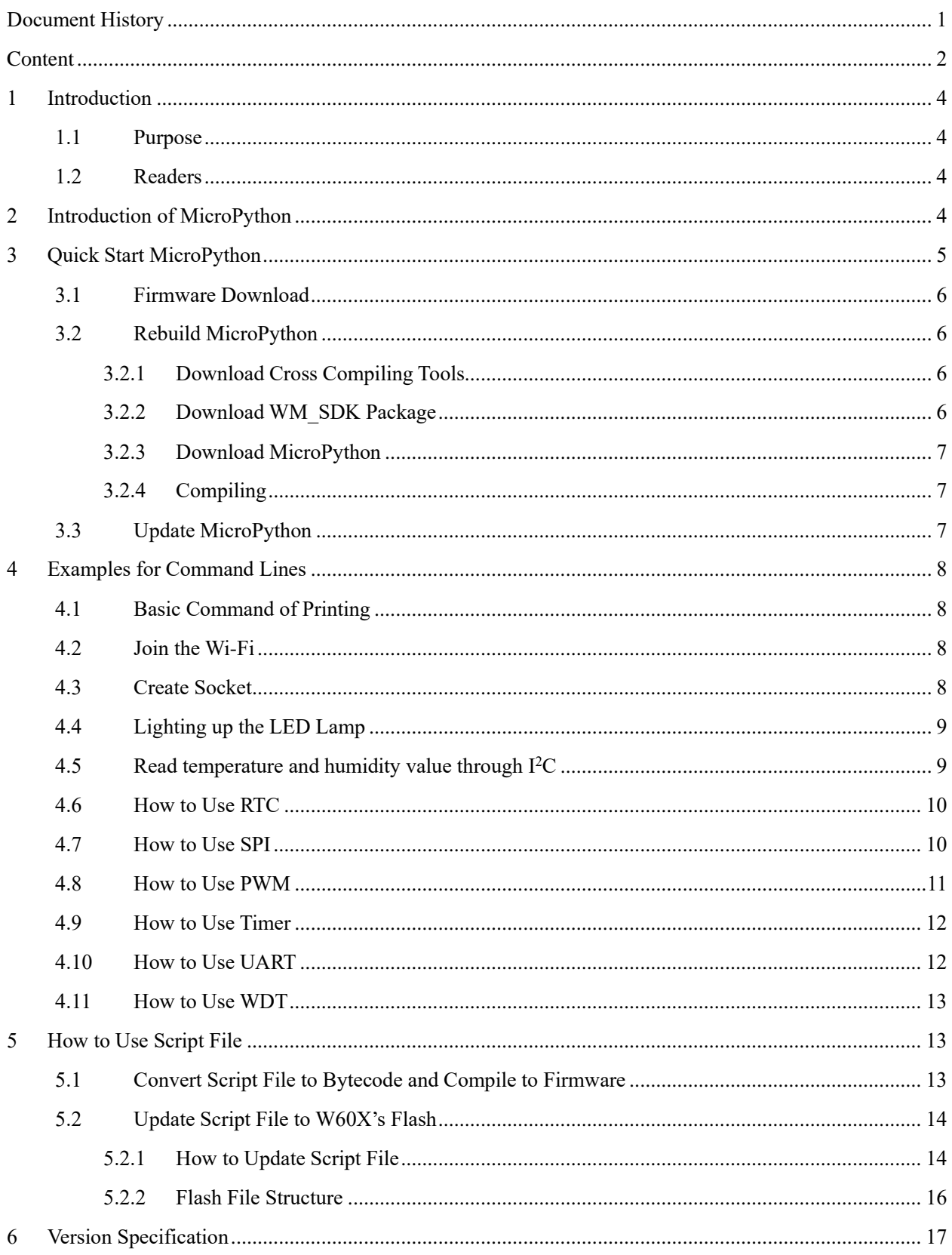

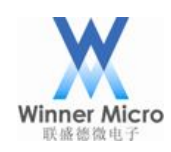

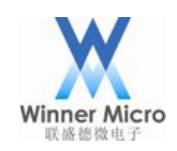

#### <span id="page-4-0"></span>1 Introduction

#### <span id="page-4-1"></span>1.1 Purpose

This document introduces how to use W60X under MicroPython.

#### <span id="page-4-2"></span>1.2 Readers

The developers with W60X.

#### <span id="page-4-3"></span>2 Introduction of MicroPython

MicroPython is a streamlined and effective realization with Python 3 language. It includes a small part of Python standard library and it has optimized the micro processer and limited environment.

Features of MicroPython on W60X:

- Support REPL (Python prompt) over UART0
- ⚫ Support 16KB task stack and 45KB heap for running MicroPython
- ⚫ Support most features of MicroPython and inter library (Unicode, high precision integer, single precision floating point number, complex number)
- ⚫ Support hardware interface such as GPIO, UART, I <sup>2</sup>C, PWM, WDT, TIMER, RTC and SPI.
- ⚫ Support Wi-Fi network feature
- Support internal flash filesystem (27KB available)
- ⚫ Support built-in FTP server transfer script files

The startup interface is in the following figure:

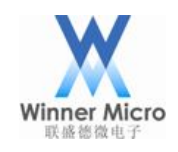

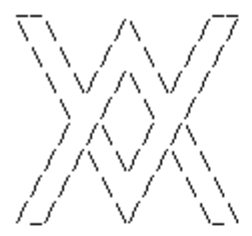

```
WinnerMicro W600
MicroPython v1.10-279-g3c60627-dirty on 2019-05-24; WinnerMicro module with W600
Type "help()" for more information.
\gg help()
Welcome to MicroPython on the W600!
For generic online docs please visit http://docs.micropython.org/
For access to the hardware use the 'machine' module:
import machine
pb26 = machine. Pin (machine. Pin. PB_26, machine. Pin. OUT, machine. Pin. PULL_DOWN)
pb26. value(1)pb27 = machine. Pin(machine. Pin. PB_27, machine. Pin. IN, machine. Pin. PULL_UP)
print(pb27.value())Basic WiFi configuration:
import network
sta_if = network. WLAN(network. STA_IF)
sta_if.active(True)
\texttt{sta}<sub>1f.</sub> scan()
                                             # Scan for available access points
sta_if.connect("<AP_name>", "<password>") # Connect to an AP
\texttt{sta}_if.isconnected()
                                             # Check for successful connection
Control commands:
  CTRL-A
                 -- on a blank line, enter raw REPL mode
  CTRL-B
                 -- on a blank line, enter normal REPL mode
  CIRL-C-- interrupt a running program
  \texttt{CTRL-D}-- on a blank line, do a soft reset of the board
  CTRL-E
                 -- on a blank line, enter paste mode
For further help on a specific object, type help (obj)
For a list of available modules, type help ('modules')
\left\langle \right\rangle
```
The usage method supported by MicroPython can be found in the docs directory.

Function modules can be downloaded from [https://github.com/micropython/micropython-lib.](https://github.com/micropython/micropython-lib) Users can download it and update to W60X chipset, then import it into the script.

#### <span id="page-5-0"></span>3 Quick Start MicroPython

W60X has been transplanted successfully with MicroPython 1.10. It supports the source code package for users to rebuilt and also supports compiled firmware for update directly.

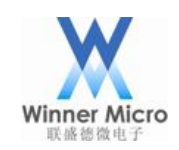

# <span id="page-6-0"></span>3.1 Firmware Download

The compiled firmware has been added on the website: [http://www.winnermicro.com.](http://www.winnermicro.com/) Users can just download the firmware and update it to W60X.

#### <span id="page-6-1"></span>3.2 Rebuild MicroPython

This operation is based on GCC building and can be used in shell directly. With Windows system, users should install Cygwin. The W60X IDE includes Cygwin environment and is suggested to be used. Users can download the W60X\_IDE from WinnerMicro's website.

# <span id="page-6-2"></span>3.2.1 Download Cross Compiling Tools

The GCC cross compiling tools used by W60X is arm-none-eabi-gcc, and the download address is: [https://launchpad.net/gcc-arm-embedded/4.9/4.9-2014-q4-major.](https://launchpad.net/gcc-arm-embedded/4.9/4.9-2014-q4-major)

After decompression, the tools's path should be put into the environment variables. For example, put it into the directory /opt:

export PATH=\$PATH:/opt/tools/arm-none-eabi-gcc/bin

This configuration can be write to ".bashrc" to make the change permanent.

Note: The WM\_SDK only supports the GCC version of V4.X, so users should deal with the compiling errors by themselves when using other version compiler.

#### <span id="page-6-3"></span>3.2.2 Download WM\_SDK Package

The SDK package can be downloaded from [http://www.winnermicro.com](http://www.winnermicro.com/). Note: MicroPython is supported from version G3.01.00 with W60X SDK.

After decompressed, the environment variable "*WMSDK PATH*" should be setted with the directory os WM\_SDK. For example:

export WMSDK\_PATH=/home/w60x/WM\_SDK

This configuration can be write to ".bashrc" to make the change permanent.

There are some components in WM\_SDK which is useless for MicroPython. These components can be cut off

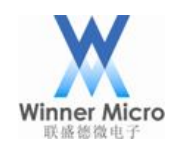

before compiling to reduce this code size. Users can open the WM\_SDK/Include/wm\_config.h and modify the macro of such useless component from "CFG\_ON" to "CFG\_OFF". The suggested useless components are:

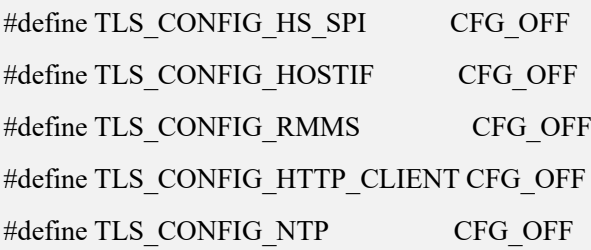

Note: During building, if it prompts the code size exceeding the ROM limit, the cutting off should be operated.

# <span id="page-7-0"></span>3.2.3 Download MicroPython

Please download the source code package from [http://www.winnermicro.com](http://www.winnermicro.com/) and decompress it.

# <span id="page-7-1"></span>3.2.4 Compiling

Entry the folder of ports/w60x of MicroPython project with shell command line, and operate the compiling command:

make V=s

After the compiling completed, the firmware will be generated under the folder of ports/w60x/build.

#### <span id="page-7-2"></span>3.3 Update MicroPython

If it is the first time to update MicroPython firmware into W60X, the \*.fls file should be used. Following is the commands:

make flash V=s

The follow-up updating can use \*.\_gz.img. Following is the commands:

make image V=s

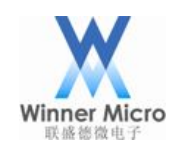

The UART port number should be set before updating firmware. Users can base on the tips of shell or open the w60x/tools/download \*.sh to modify the "SERIAL\_NAME" to the actual UART port number, then start to deal with updating commands.

Note: The size of W60X\_GZ.img can't be larger than 352KB.

# <span id="page-8-0"></span>4 Examples for Command Lines

MicroPython supports interactive command line named REPL, the commands can be entered into the command line.

# <span id="page-8-1"></span>4.1 Basic Command of Printing

```
print('hello world')
print(b'bytes 1234\x01')
print(123456789)
for i in range(4):
     print(i)
```
# <span id="page-8-2"></span>4.2 Join the Wi-Fi

```
import network
sta_if = network.WLAN(network.STA_IF)
sta_if.active(True)
sta if.scan()
sta_if.connect("WM2G","87654321")
sta_if.isconnected()
```
# <span id="page-8-3"></span>4.3 Create Socket

import socket s=socket.socket() addr=('192.168.18.92',1234) s.connect(addr) s.send("hello world!")

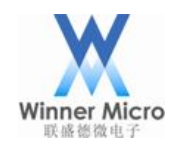

s.close()

# <span id="page-9-0"></span>4.4 Lighting up the LED Lamp

```
import machine
led=machine.Pin(machine.Pin.PB_26,machine.Pin.OUT,machine.Pin.PULL_FLOATING)
led.value(1)
led.value(0)
```
# <span id="page-9-1"></span>4.5 Read temperature and humidity value through  $I<sup>2</sup>C$

MicroPython not only supports hardware  $I^2C$  interface, but also supports software emulated  $I^2C$ . When the product ID is -1, the software  $I^2C$  function can be used. When such ID is not -1, the hardware I<sup>2</sup>C can be used. W60X supports I<sup>2</sup>C function, following is the demo with temperature and humidity sensor SHT30.

```
from machine import Pin, I2C
import time
i2c = 12C(0, sc1=Pin(Pin, PB 13), sda=Pin(Pin, PB 14), freq=100000)buf = bytearray(2)buf[0] = 0x30buf[1] = 0xA2i2c.writeto(0x44, buf)
time. sleep_ms(1000)
buf2 = bytearray(6)buf[0] = 0x2cbuf[1] = 0x06i2c.writeto(0x44, buf)
buf2 = i2c.readfrom(0x44, 6)temp raw = (buf2[0] \ll 8) + (buf2[1])humi raw = (buf2[3] \leq 8) + (buf2[4])
```
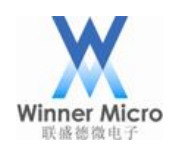

temp =  $175 *$  temp\_raw / 65535 - 45 humi =  $100 *$  humi raw / 65535 print("temp =  $\{:, 2f\},$  humi =  $\{:, 2f\}$ ".format(temp, humi))

# <span id="page-10-0"></span>4.6 How to Use RTC

from machine import RTC  $rtc = RTC()$ rtc.init((2019, 9, 12, 3, 13, 0, 0, 0))  $print(rtc, now())$ 

Note: the week day's value is from 0 to 6, 0 means Monday.

# <span id="page-10-1"></span>4.7 How to Use SPI

W60X supports hi-speed SPI (max 50MHz) and low-speed SPI (Max 20MHz) functions. W60X can be only used with slave device with hi-speed SPI, and can be used with master device with low-speed SPI.

In MicroPython, when the ID is -1, the software SPI function can be used, and when ID is 0, the hardware SPI can be used. Following is the demo for low-speed SPI:

```
from machine import Pin, SPI
spi = SPI(0, badrate=200000, polarity=1, phase=0, sck=Pin(Pin, PB_16), mos=Pin(Pin, PB_18), miso=Pin(Pin, PB_17), cs=Pin(Pin, PB_15))spi.read(10)
spi.read(10, 0xff)
buf = bytearray(50)spi.readinto(buf)
spi.readinto(buf, 0xff)
spi.write(b'12345')
buf2 = bytearray(4)spi.write_readinto(b'1234', buf2)
spi.write_readinto(buf2, buf2)
```
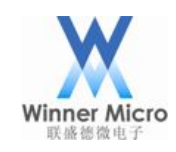

Note: following is the IO which can be used for hardware SPI:

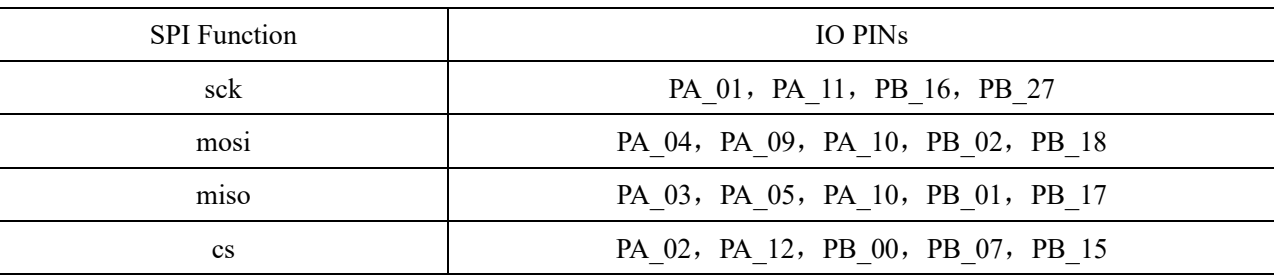

#### <span id="page-11-0"></span>4.8 How to Use PWM

W60X supports 5 channel hardware PWM from 0 to 4, with the frequency from 1 to 156250, and the duty cycle is from 0 to 255.

from machine import Pin, PWM  $pwm1 = PWM(Pin(Pin.PB_16), channel=2, freq=100, duty=0)$  $pwm1 = PWM(Pin(Pin.PB_16), channel=2, freq=100, duty=255)$ pwm1.deinit()  $pwm2 = PWM(Pin(Pin.PB_18))$ pwm2.freq() pwm2.freq(100) pwm2.duty() pwm2.duty(250)

Note: Following is the IO pins for PWM:

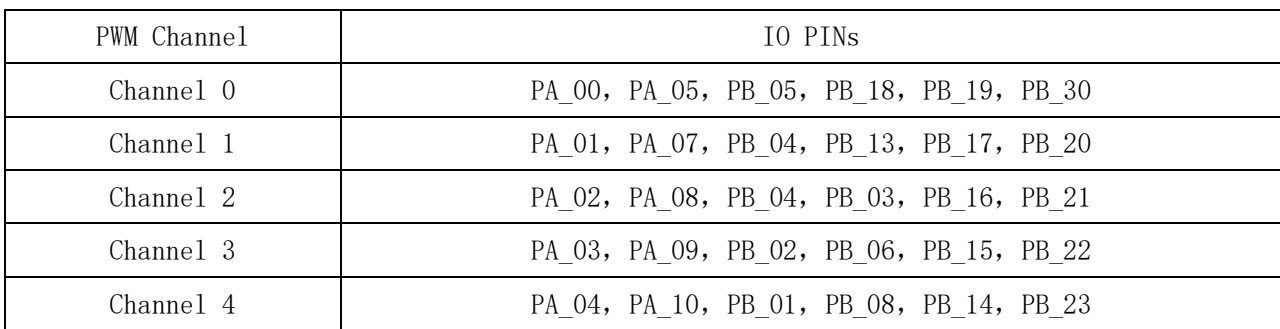

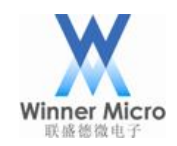

# <span id="page-12-0"></span>4.9 How to Use Timer

W60X supports 6 sets timers (timer0 has beed used by WM\_SDK, so users can use timer1 to timer5). When the ID is -1, the software timer can be used. When the ID is 1 to 5, the hardware timer can be used.

```
from machine import Timer
timer1 = Timer(-1)timer1.init(period=5000, mode=Timer.ONE_SHOT, callback=lambda t:print(1))
timer3 = Timer(3)timer3.init(period=2000, mode=Timer.PERIODIC, callback=lambda t:print(2))
```
# <span id="page-12-1"></span>4.10 How to Use UART

from machine import UART  $uart = UART (1, 115200)$ uart.init(115200, bits=8, parity=None, stop=1) uart.write('hello world') uart.readline() print $($ uart.read $(5)$ )  $buf = bytearray(6)$ uart.readinto(buf) print(buf)

Note: When the number of reading bytes less than the number of actual received bytes, no data can be got. The reason is the WM\_SDK has such limit, so users can modify the Platform\Drivers\uart\wm\_uart.c file to avoid this limit. Following is how to modify the file:

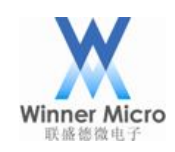

int tls uart read(u16 uart no, u8 \* buf, u16 readsize) ł  $\ddotsc$  $recv =$  &port->recv; data cnt = CIRC CNT(recv->head, recv->tail, TLS UART RX BUF SIZE); if (data  $cnt \ge$  = readsize) ł  $buffer = readsize;$ else  $buffer = data$  cnt; ₹

# <span id="page-13-0"></span>4.11 How to Use WDT

from machine import WDT

 $wdt = WDT(0, 5000000)$ 

wdt.feed()

Note: After enabling WDT, it can run normally without feeding the dog in the MicroPython script, because WM\_SDK has automatically added the dog feed function to the underlying lowest priority task.

<span id="page-13-1"></span>5 How to Use Script File

# <span id="page-13-2"></span>5.1 Convert Script File to Bytecode and Compile to Firmware

MicroPython supports compiling script file to firmware directly. After W60X is power on, the firmware will execute the boot.by in the path ports/w60x/scrips defaultly. Users can put the Python script code into the file and let it can be executed automatically after power on.

All the files which are in the path ports/w60x/scrips will be compiled into the firmware. The command "pyexec frozen module" can be used to execute specified script file. For example:

pyexec\_frozen\_module("\_boot.py");

Other script file can be called in \_boot.py, both methods are OK.

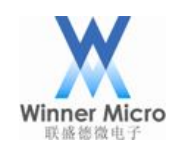

Compling script file into firmware will not occupy the area of Flash file system, but will increase the size of image file. So users can choose the suitable method by the real situation.

# <span id="page-14-0"></span>5.2 Update Script File to W60X's Flash

<span id="page-14-1"></span>5.2.1 How to Update Script File

W60X's internal Flash provides limited size of file system. Users can save the script file into the file system. For convenience, the W60X MicroPython has integrated the feature of FTP server. After the W60X has joined the network, users can copy script file to W60X by FTP client on PC.

After W60X joined the network, following operation can be used to startup FTP server:

import w600 w600.run\_ftpserver(port=21,username=None,password=None)

All the parameters have default values: default port number is 21; default user name and password are anonymous. User name and password should be string format with double quotation marks during setting.

When logging in with anonymous user name, users can only view and download files and can not upload, modify and delete files. If prompted for unauthorized operation, please set the user name and password and try again.

Following information will display when W60X FTP server starts up.

```
>>> import w600
>>> w600.run_ftpserver(port=21,username="root",password="123456")
ftpserver is running.
>>>
```
Limited functions are supported by embedded FTP server and there are many kind of FTP clients, so there may be compatibility issues. If users can not operate, they can try to modify FTP connecting mode (active/passive).

The firewall (iptables) should be disable in Linux system, otherwise, some host PCs will not connect to FTP.

Following is the example with FileZilla:

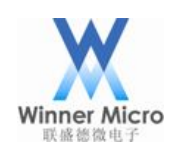

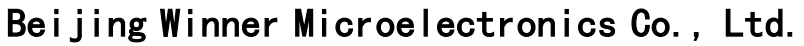

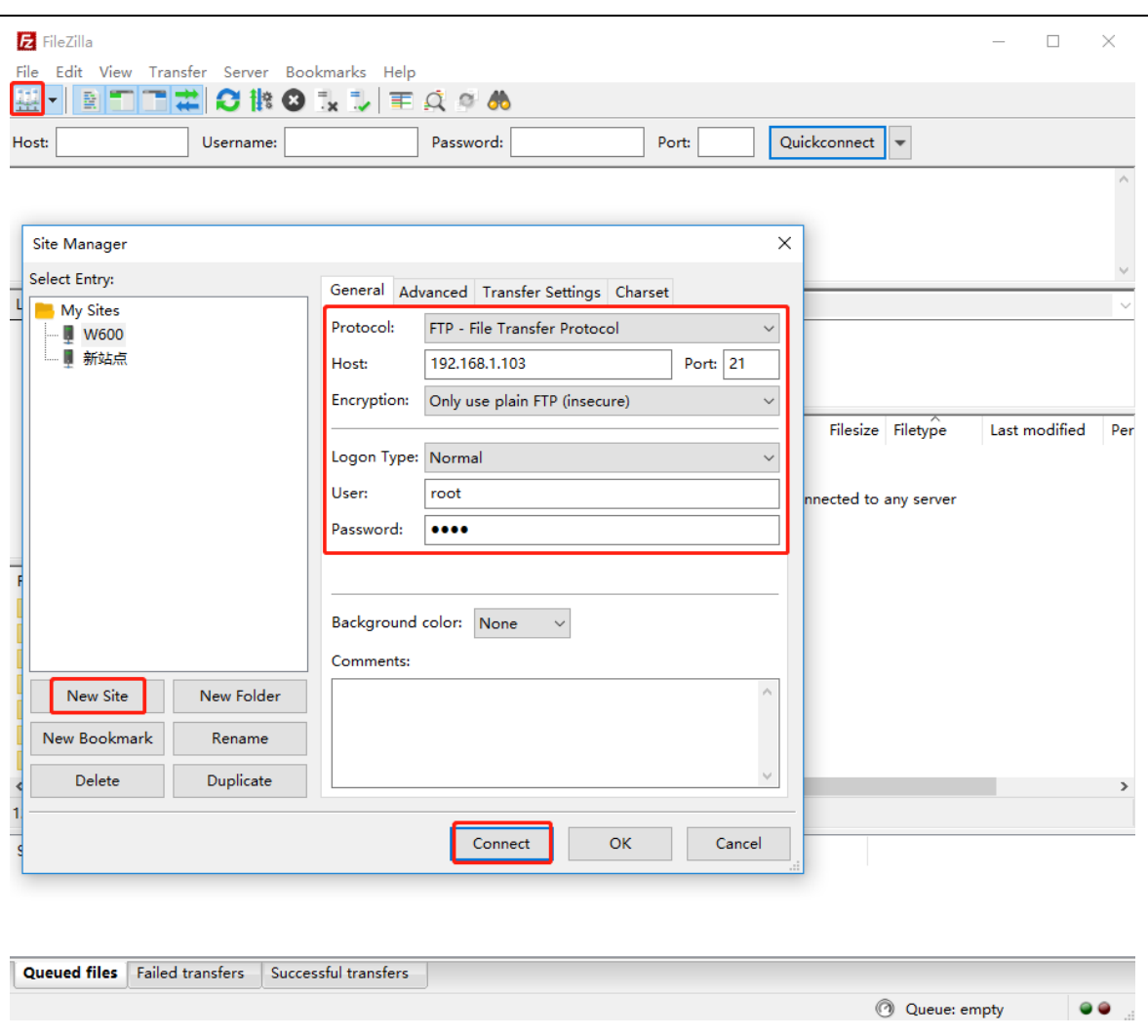

Following is the operation for setting active or passive mode:

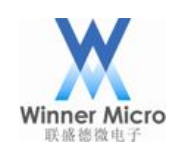

# Winner Microsoft Co., Ltd.

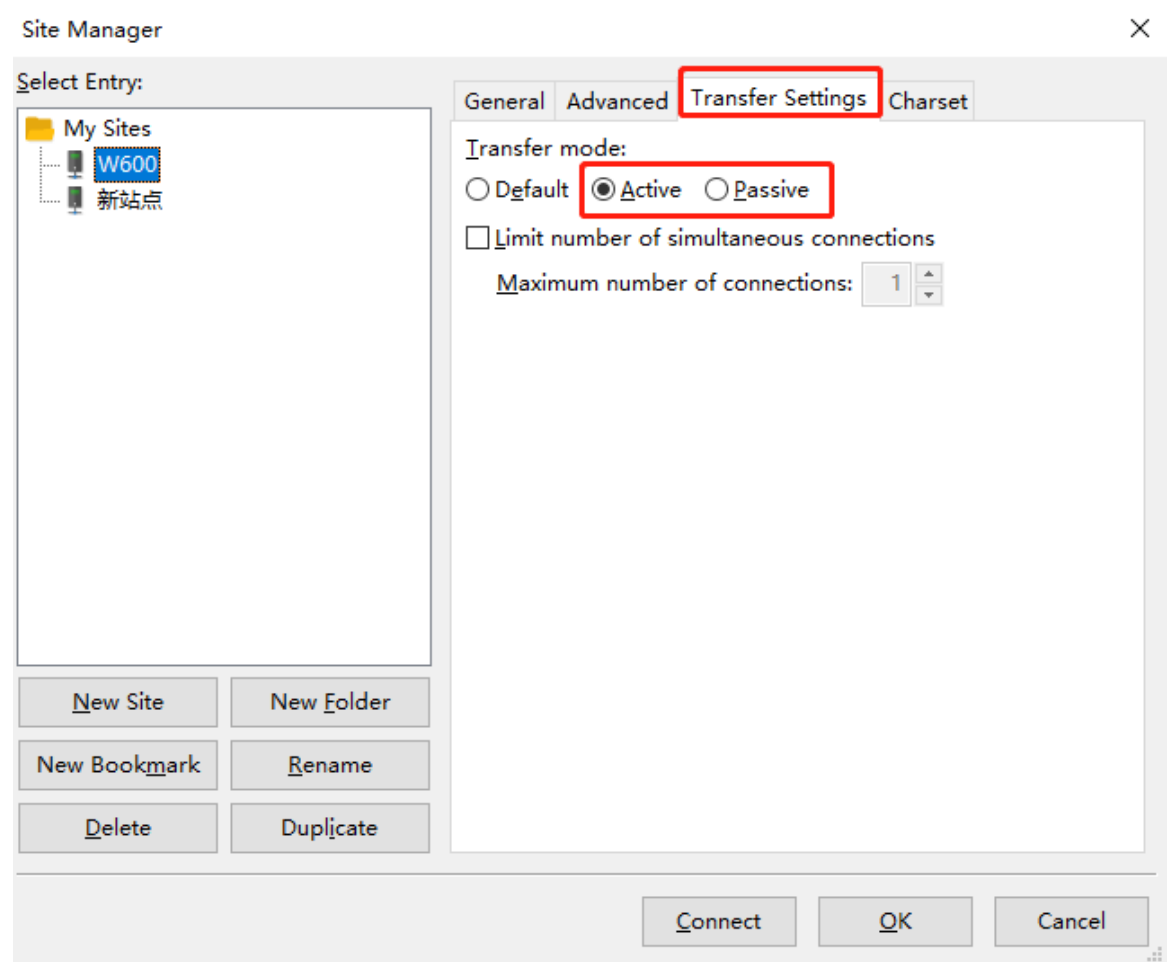

# <span id="page-16-0"></span>5.2.2 Flash File Structure

There are following files in W60X's default file system:

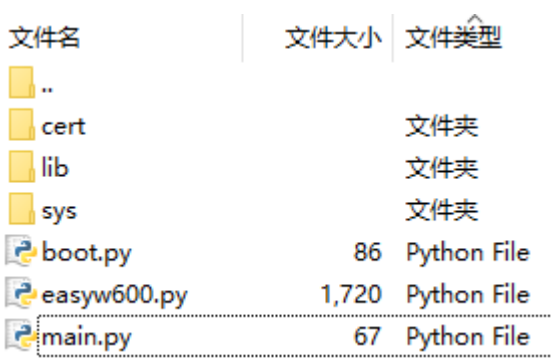

These files are created defaultly by system, users can modify them directly.

When W60X powers on, the boot.py script will be executed firstly. And then the main.py will be executed. If some user code will be executed, such code can be writen into these two script files. The initial code can be

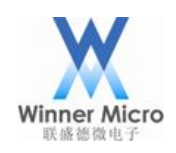

writen into boot.py and function code can be writen into main.py. Users can add new script files according to their own requirement.

The script file easyw600.py is integrated in W60X, and this script file supports some common functions. Following is some operation examples:

#### import easyw600

easyw600.scan() : scan Wi-Fi APs nearby W60X.

easyw600.oneshot() : start up oneshot configuration. After joined the network successfully, the IP address can be printed out.

easyw600.connect(ssid="myssid", password=None) : start to connecting the Wi-Fi, the IP address can be printed out after joined the network successfully.

easyw600.disconnect() : disconnect the network.

easyw600.createap(ssid="w60x\_softap", password=None) : create a soft AP.

easyw600.closeap() : close soft AP.

easyw600.ftpserver() : start up integrated FTP server, the default port number is 21, the user name is

root, the password is root.

The folders such as "cert", "lib" and "sys" are reserved for extended functions. After users have downloaded new function modules, these modules can be put into such folders. Then these modules can be used in scripts.

#### <span id="page-17-0"></span>6 Version Specification

Current W60X's MicroPython version number is W60X\_MicroPython\_1.10\_B1.3. Following is the transplanted modules:

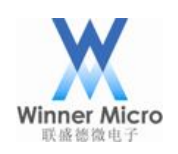

 $\hat{\phantom{a}}$ 

名称

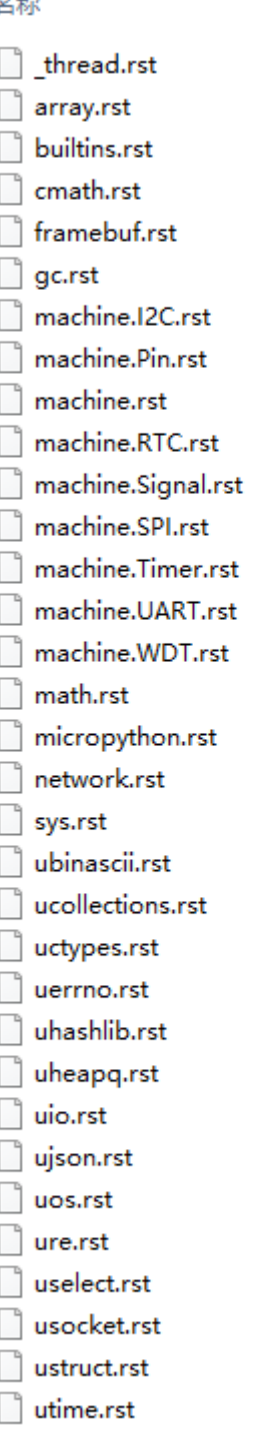

 $\Box$  uzlib.rst

SSL module is not supported in this version, and it will be solved by later updates. Please look forward to it.